# bankwest CLUB

# **Ticket Management**

- How to access digital tickets
- How to Transfer a digital ticket
- How to Accept a ticket

#### **1. To access your tickets from your computer, go to this website:**

the way which is larger a go a development that the same

#### **Click here to log in:**

OPTUS STADIUM

**OPTUS<br>STADIUM** Home What's On Contact Us

#### **Welcome to Account Manager,**

Account Manager is your dedicated platform for purchasing, upgrading and managing tickets.

A

 $-255500$ 

To access your tickets, pay an invoice or purchase tickets, log into your account by selecting "Sign In/Sign Up" in the upper right corner and entering your email address and password.

For first time users, please click "Sign In/Sign Up" in the upper right corner. Create your account by selecting "Click Here" at the bottom of the screen.

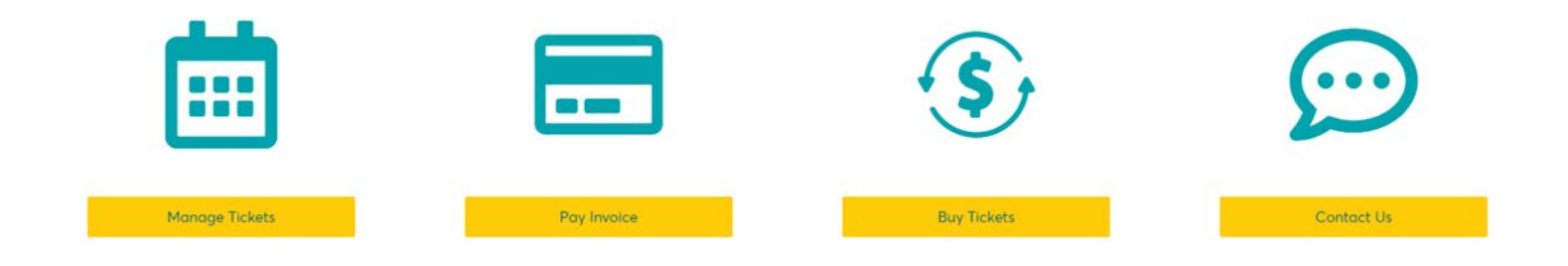

#### **Enter the email address associated with your Account Manager login & Click "Next"**

- **If you are an existing Bankwest Club member, your Account has been automatically created using your supplied email address.**
- If you have been transferred a ticket from a Bankwest Club member, the account is automatically created by the member when they enter your email address to transfer your tickets.
- You do not need to hit the "Create Account" button.

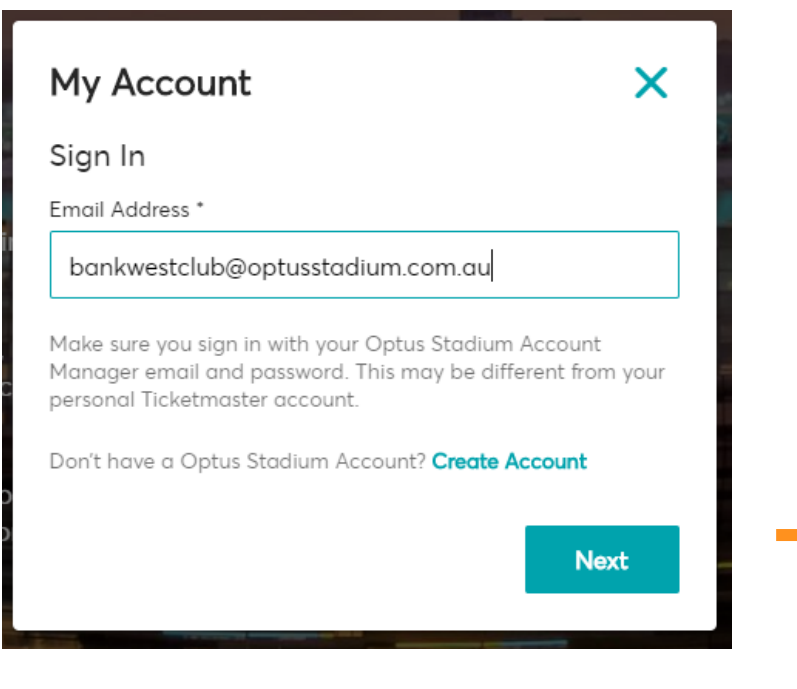

- Enter your password & Click "Sign In"
- **For new accounts, select "Forgot"** Password" and follow the prompts to create a new password.

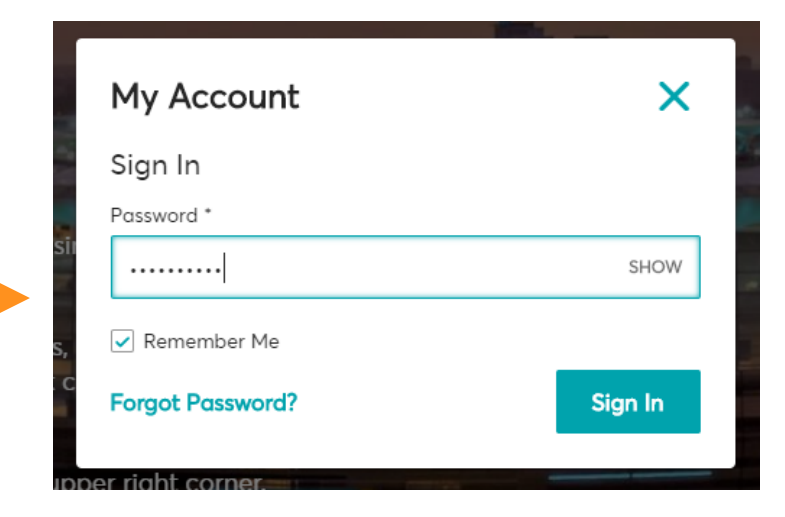

#### **You may get a pop up such as this:**

You can just hit "Done" to cancel this screen and go to your Event page, or click on it to be taken to this event

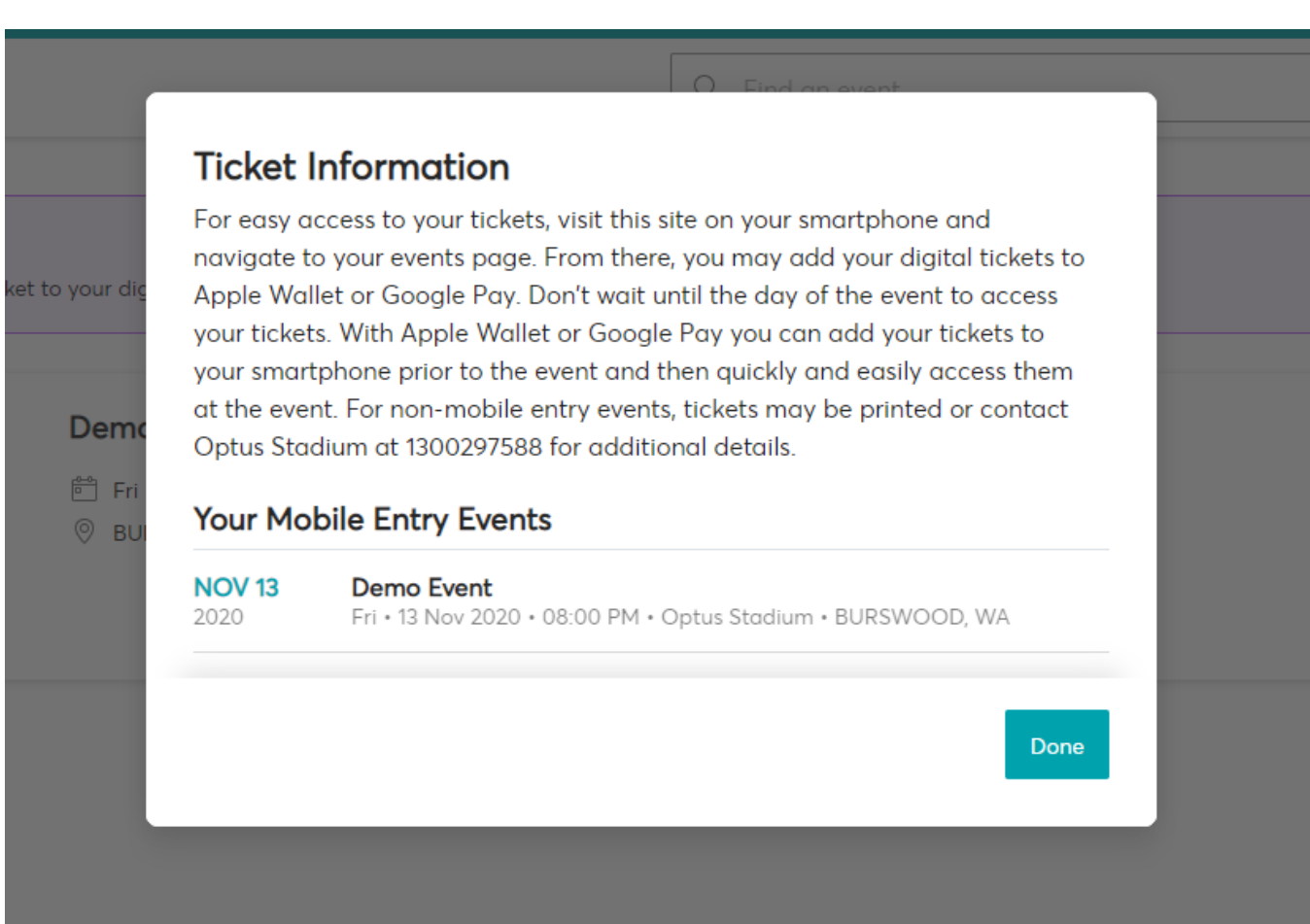

**Once logged in, you can Select "Manage Tickets in the bottom tiles or "My Events" in the dashboard to get to the ticket page:** 

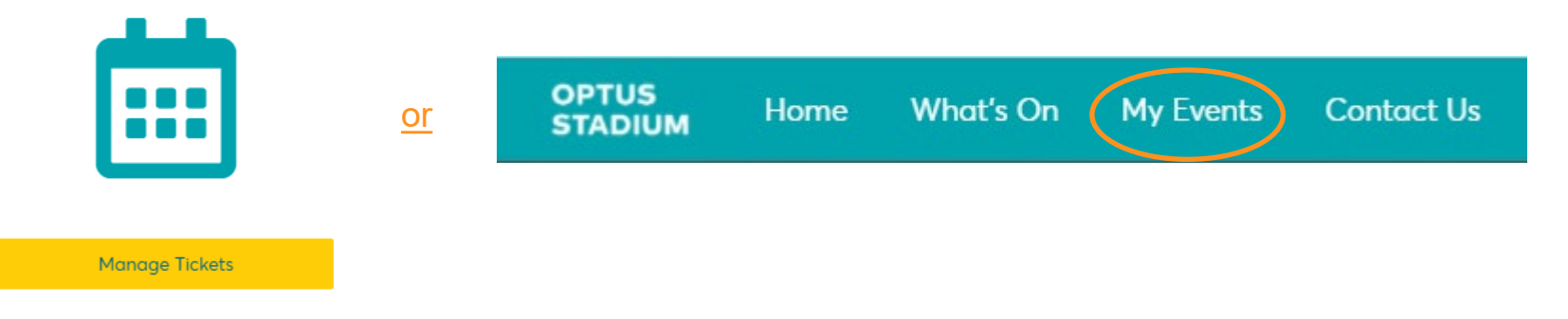

#### **All events with be shown as per below. Click on the event you are wanting to access tickets for.**

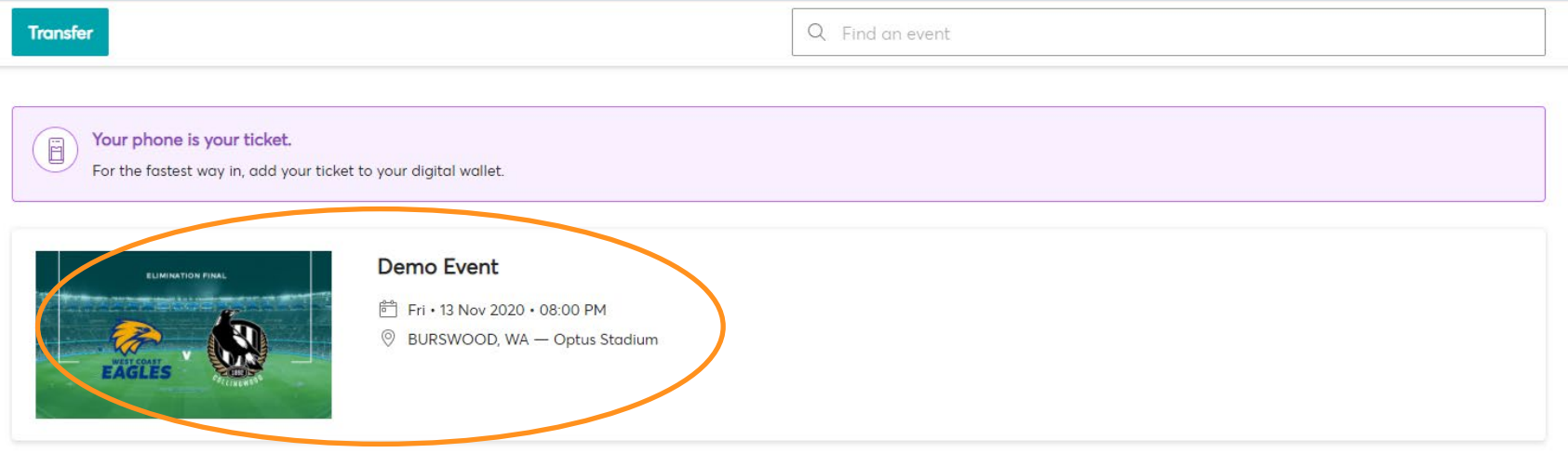

### **All tickets available will now be visible and can be transferred if required. To transfer tickets, select the "Transfer button"**

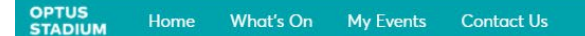

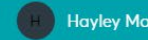

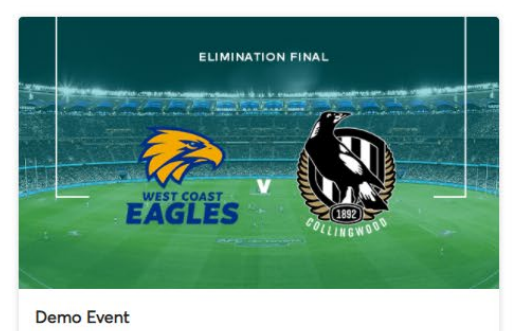

<sup>6</sup> Fri • 13 Nov 2020 • 08:00 PM

SURSWOOD, WA - Optus Stadium

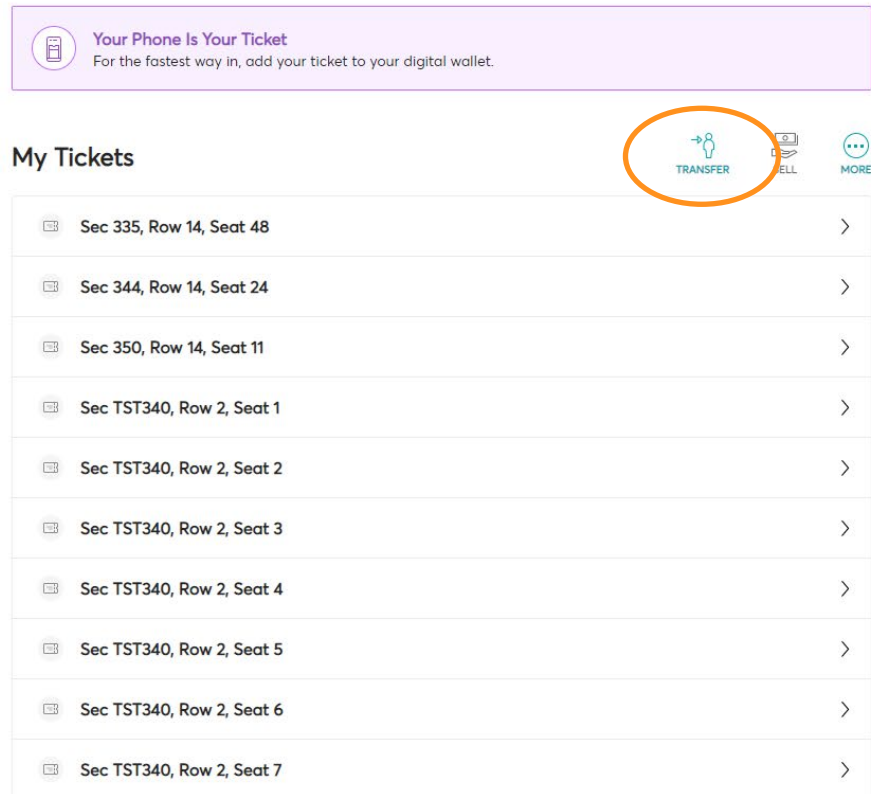

### **Select the tickets you wish to transfer and hit "Continue"**

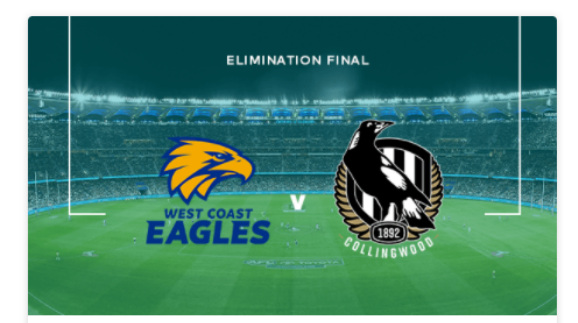

**Demo Event** 

□ Fri · 13 Nov 2020 · 08:00 PM **WA** BURSWOOD, WA - Optus Stadium

#### **Transfer Tickets**

Select the tickets for this event that you would like to transfer. Once selected, click Next.

(i) Only transfer tickets to people you know and trust to help everyone stay safe and socially distanced.

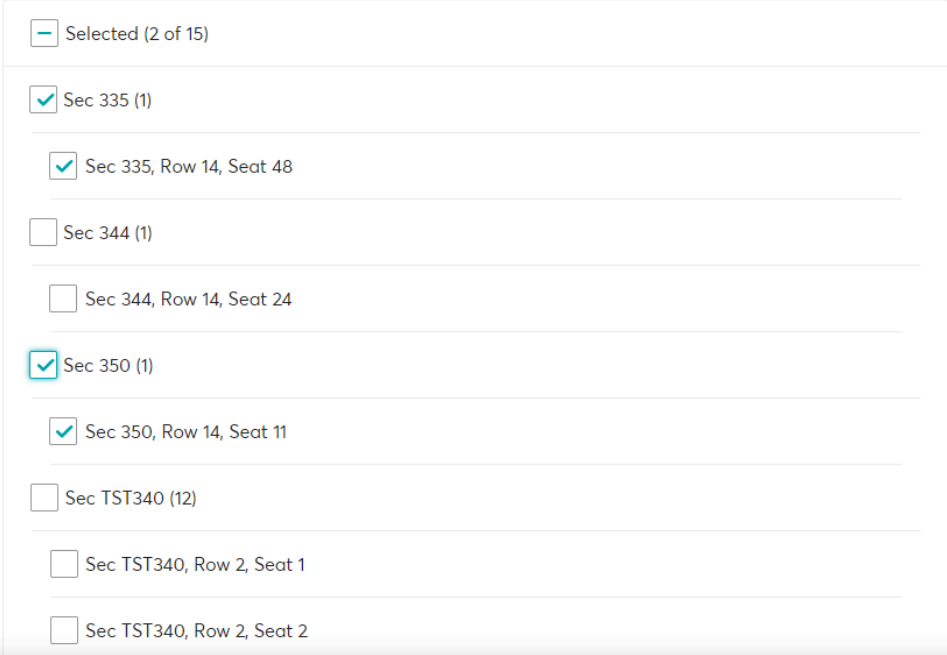

**Select "Add a New Recipient" to send tickets to someone new, or select from previously added contacts who may regularly receive ticket transfers (such as colleagues or family members) Then hit "Transfer"**

 $-1$ 

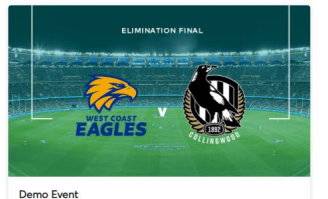

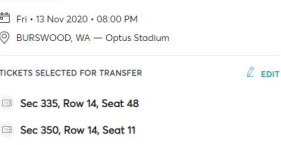

## **Enter the recipients details and hit "Transfer"**

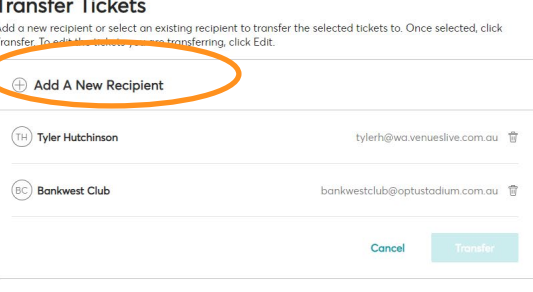

#### **Transfer Tickets**

Add a new recipient or select an existing recipient to transfer the selected tickets to. Once selected, click Transfer. To edit the tickets you are transferring, click Edit.

#### **Add A New Recipient**

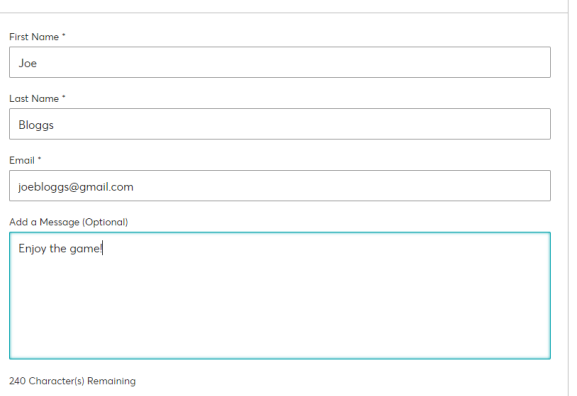

**Now you are done! Transferred tickets can no longer be accessed, therefore reducing any possible errors is sending the same tickets twice**

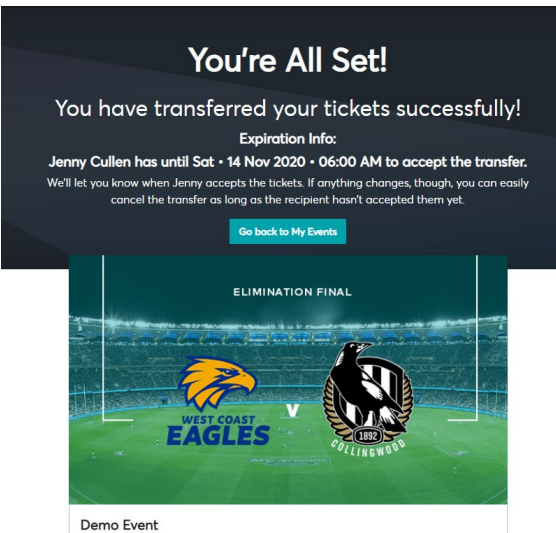

户 Fri · 13 Nov 2020 · 08:00 PM © BURSWOOD, WA - Optus Stadium **If the recipient doesn't accept the tickets, and no longer is attending, you can Cancel the Transfer, to bring the tickets back to your Account Manager.** 

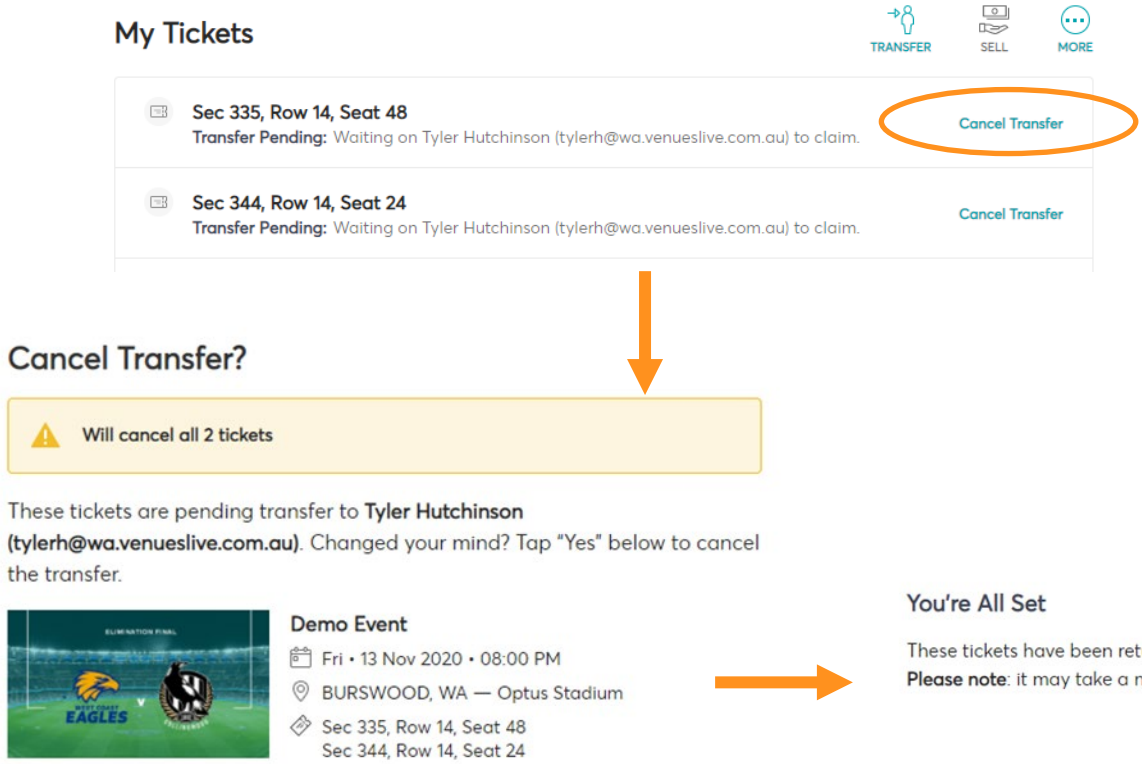

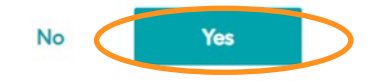

These tickets have been returned to your account. Please note: it may take a moment to become active.

# **2. To access tickets via a mobile device:**

**Follow the steps above to Log onto the Account Manager website from your phone Internet browser, then follow all the** same steps as shown above.

If this message appears, you can select Done to go to your main Events screen, or "Go To Event' to see tickets for this event.

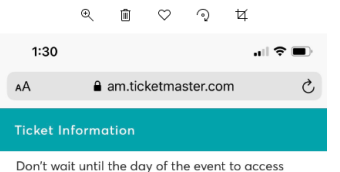

your tickets. With Apple Wallet you can add your tickets to your iPhone prior to the event and then quickly and easily access them at the event. For non-mobile entry events, tickets may be printed or contact Optus Stadium at 1300297588 for additional details.

NOV 13 Demo Event Fri · 13 Nov 2020 · 08:00 PM · Optus Stadium · B... 2020

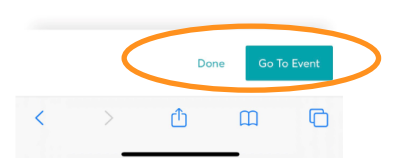

₿ https://am.ticketmaster.com/perthstadium/#/

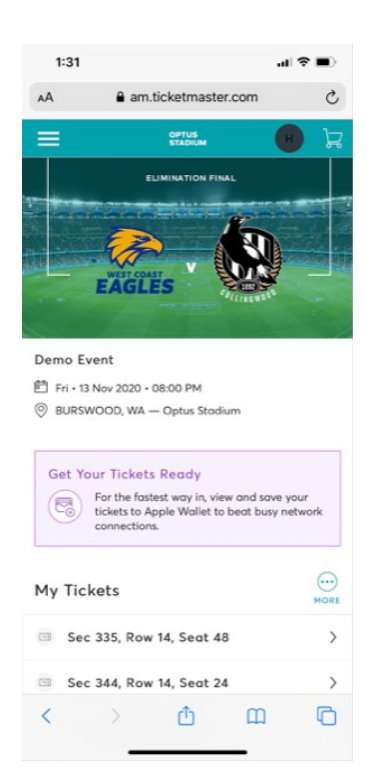

Tickets can be accessed as per below You can transfer also from this screen

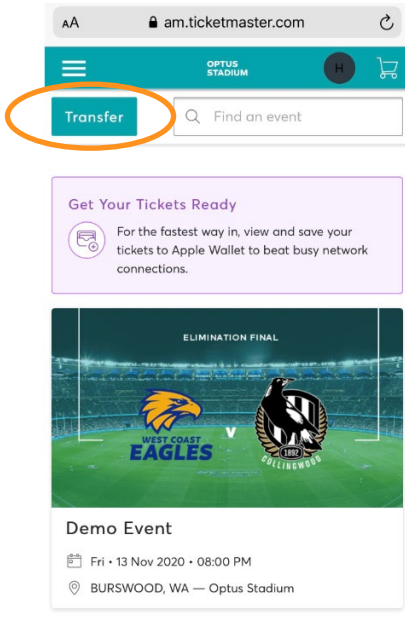

Ů  $\mathbf{m}$ c **By selecting a ticket the below screen will show – you can show this screen at the gate for entry and scroll through tickets for scanning:**

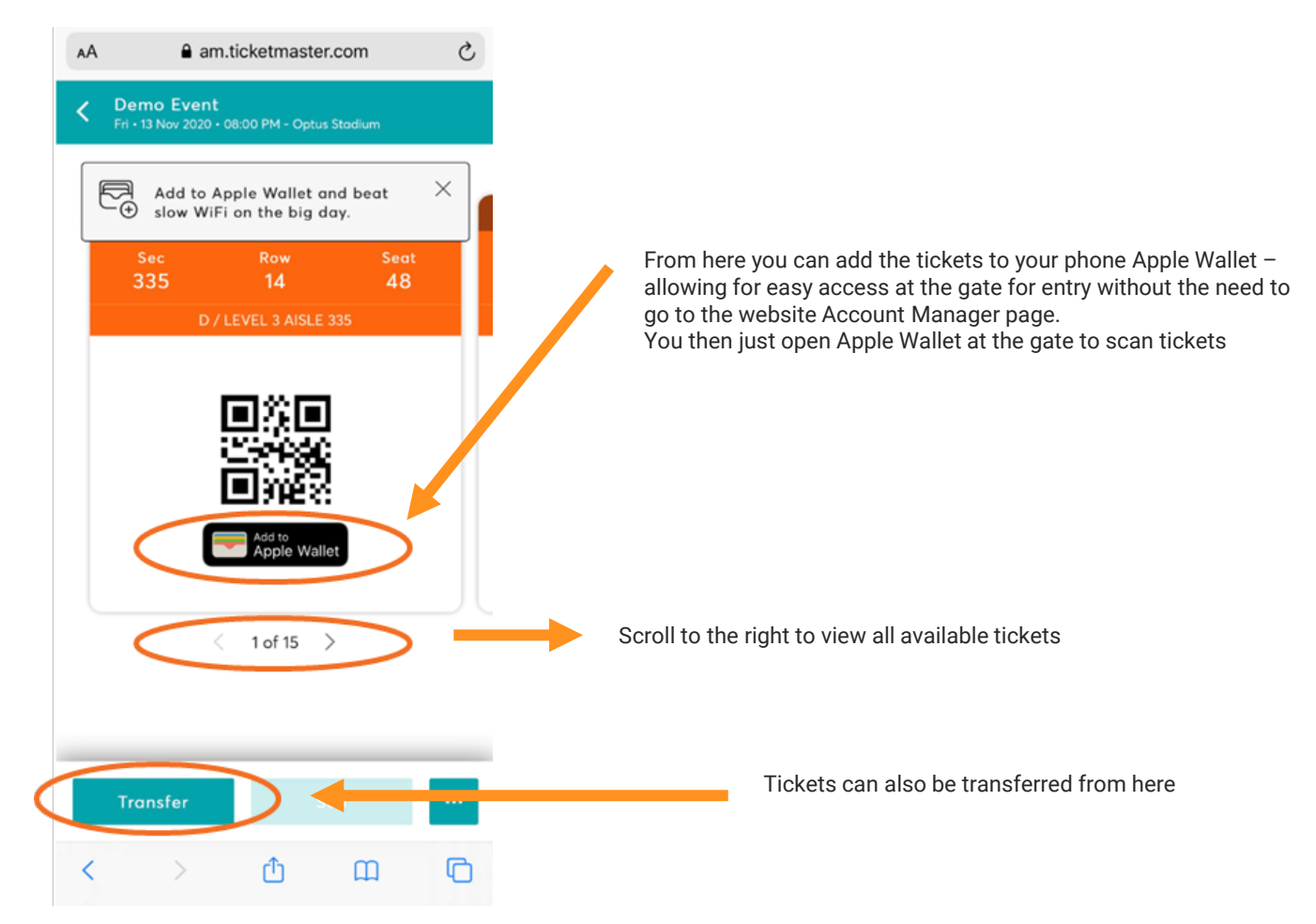